*Lesson 1 for creating a QR Code*

*You will find listed below several problems that you will need to create using a QR Code from the website listed below. Open up a word document and place your name at the top [CLICK HERE FOR WEBSITE](http://www.teched-resources.org/class_blending_technology_qr.htm)* 

## *To copy from screen to word document*

- *A. WINDOWS: You may also use the SNIPPING TOOL to copy Click on the START icon in the lower left of the computer choose ALL PROGRAMS and then find the folder call ACCESSORIES scroll down until you find SNIPPING TOOL or click then place the mouse over the QR Code and right click on mouse copy and paste the code in your word document*
- *B. MAC COMPUTER -- Using a Mac Laptop no mouse 2) TO COPY A PICTURE OR JUST AN AREA OF THE SCREEN 3) To Copy use the Shift - Control – Command keys and #4. Highlight and copy the picture and place it. TO PASTE Command v TO PASTE*

## *PROBLEMS ARE LISTED BELOW and place answers on your sheet*

- *1) Scan in the following QR Code listed on the right using a scanner icon on your phone or iPad.*
- *2) Go to the website listed above. Using number 1 from the website type in the following information in the QR Code. Your full name and the name of your school. Copy this to your word document*
	- *a. You will need to click on the QR Code you just pasted and on your word document and use TEXT WRAP Tight to the right so the problem number 2 is listed on the left. Repeat for others listed below.*
- *3) Type in the answer to the following math problem 43 x 2 copy and paste the QR Code on your word document.*
- 4) *Create a message for a family member that is something nice to say and paste the QR Code on you document listed as problem 4*

*In future you may wish to create coded messages and give them to other students*.

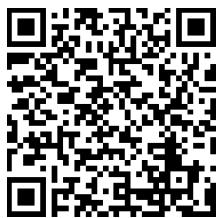